# **WebUntis** Kurzanleitung für Erziehungsberechtigte

August 2022

Support E-Mail: support@weser-sek.de

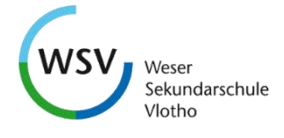

# Inhaltsverzeichnis

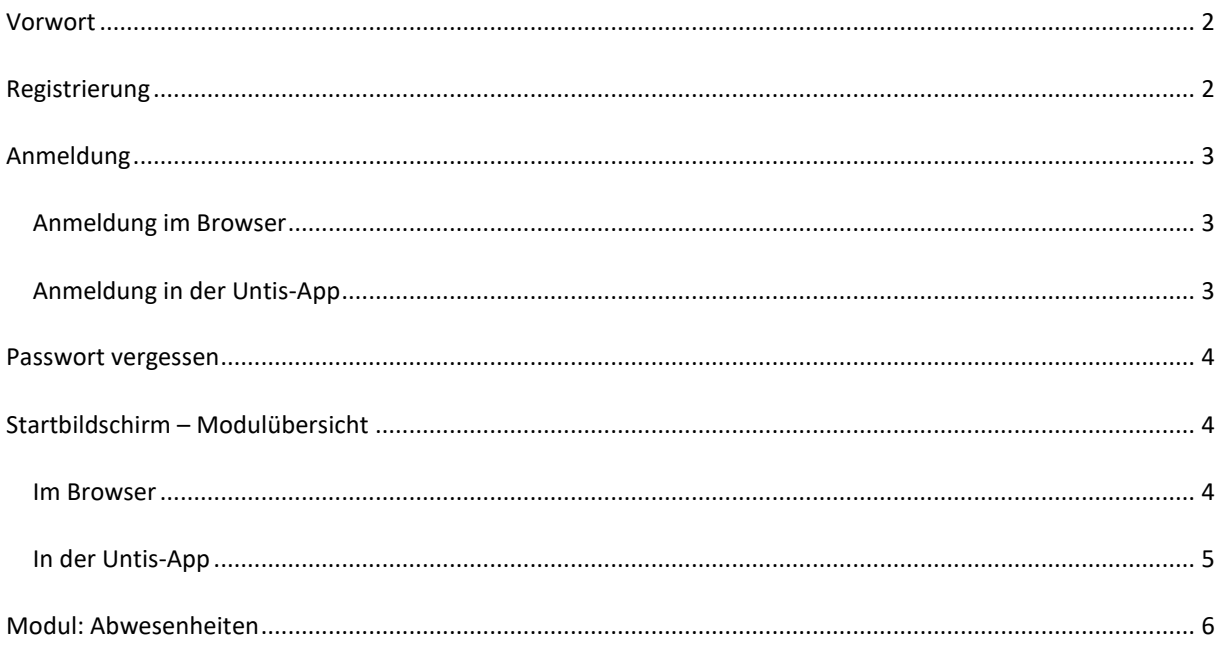

#### <span id="page-1-0"></span>**Vorwort**

Sehr geehrte Eltern und Erziehungsberechtigte,

um die Transparenz und die Kommunikation zwischen Ihnen und der Schule zu verbessern, haben wir uns im Schuljahr 2022/2023 dazu entschieden, die Plattform WebUntis langfristig an unserer Schule einzuführen. Im gleichen Zug soll der bekannte Schulplaner und die damit verbundenen Kosten wegfallen.

Mit WebUntis stehen Ihnen u.a. folgende Funktionen zur Verfügung:

- Tagesaktuellen Stunden- und Vertretungspläne
- Lernzeitaufgaben
- Krankmeldungen des Kindes
- Fehlzeiten und Verspätungen des Kindes
- Elternbriefe der Klassenleitungen und Schulleitung
- Behandelte Themen ansehen
- Klassenarbeitsnoten
- Kommunikation mit Klassen- und Fachlehrern per Mitteilungen

**Sicherlich verstehen Sie, dass wir Ihnen diese Dienste ausschließlich dann zur Verfügung stellen können, wenn gewährleistet ist, dass Ihre Benutzerzugänge vor Fremdzugriffen – insbesondere vor Ihren Kindern – geschützt sind und übertragen Ihnen gleichzeitig die alleinige Verantwortung über Ihren Benutzerzugang. Eine Teilnahme an der Informationsplattform wird deshalb nur dann möglich sein, sofern die Einverständniserklärung wurde.**

#### <span id="page-1-1"></span>**Registrierung**

Sie können sich in WebUntis eigenständig mit ihrer bei uns hinterlegten E-Mail-Adresse registrieren. Falls sich Ihre E-Mail-Adresse ändern sollte oder Sie noch keine E-Mail-Adresse bei der Schule hinterlegt haben, nehmen Sie bitt[e Kontakt](https://weser-sekundarschule.de/index.php?id=kontakt) mit uns auf.

Um sich zu registrieren, befolgen Sie bitte folgende Schritte:

1) Öffnen Sie die Webseite für [WebUntis:](https://peleus.webuntis.com/WebUntis/?school=weser-schule-vlotho#/basic/login) **URL:** <https://peleus.webuntis.com/WebUntis/?school=weser-schule-vlotho#/basic/login>

**QR-Code:** 

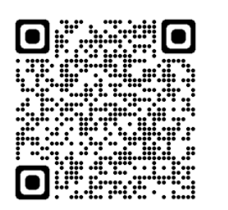

- 2) Klicken Sie auf **Registrieren**
- 3) Geben Sie Ihre **bei uns hinterlegte E-Mail-Adresse** ein und klicken auf **Senden**.
- 4) Klicken Sie auf den **Link** in der E-Mail oder geben Sie den **Bestätigungscode**, den Sie per E-Mail erhalten haben, auf der Registrierungsseite ein. (Falls die E-Mail nicht ankommen sollte, prüfen Sie bitte auch in Ihren Spam-Ordner)
- 5) Setzen Sie sich ein neues **Passwort**. (Voraussetzung: Jeweils einen Groß- und Kleinbuchstaben, eine Zahl und ein Sonderzeichen)

Die Registrierung ist nun abgeschlossen und Sie können nun mit der Anmeldung fortfahren

## <span id="page-2-0"></span>**Anmeldung**

### <span id="page-2-1"></span>Anmeldung im Browser

Öffnen Sie die WebUntis-Seite. Nutze Sie dazu einer der folgenden drei Möglichkeiten

- (1) URL: [https://peleus.webuntis.com/WebUntis/?school=weser-schule-vlotho#/basic/login](https://peleus.webuntis.com/WebUntis/?school=weser-schule-vlotho%23/basic/login)
- (2) QR-Code:

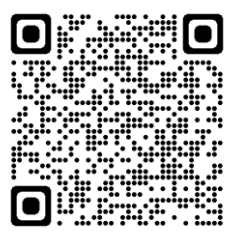

(3)

- a) Öffnen Sie die Seite:<https://peleus.webuntis.com/>
- b) Tippen Sie im Suchfeld "Schulname" den Begriff Weser ein.
- c) Wählen Sie **Weser- Sekundarschule**.

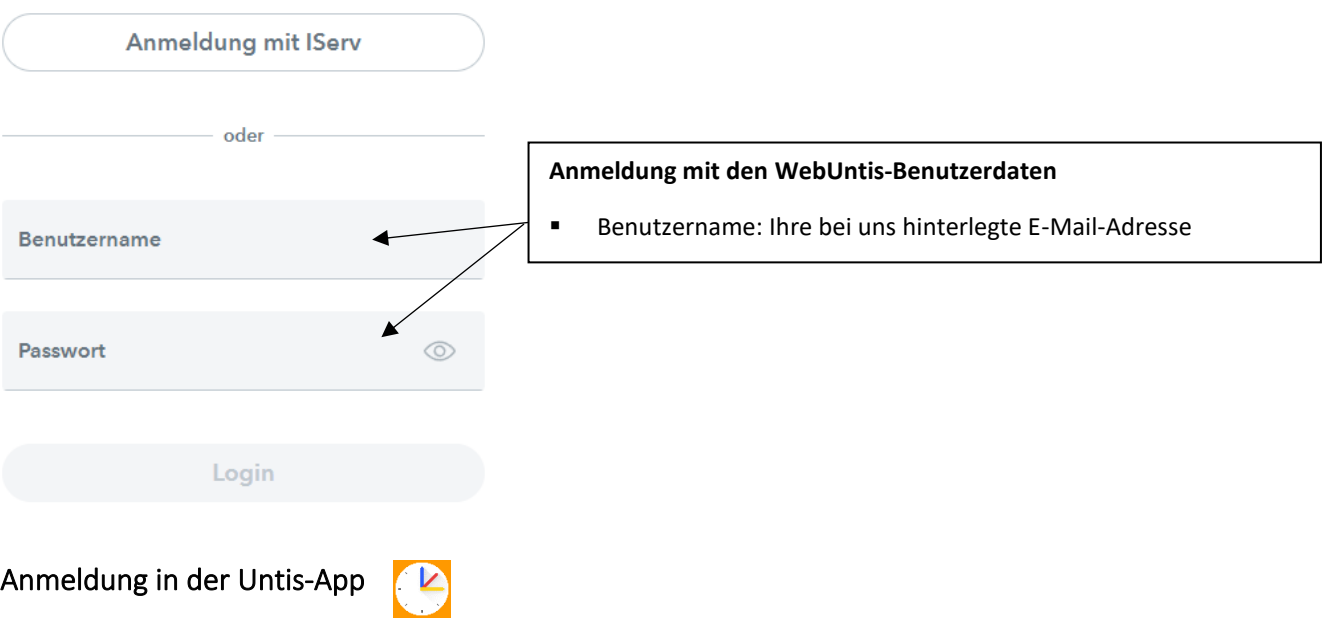

- <span id="page-2-2"></span>1) Klicke auf **Anmelden**.
- 2) Tippen Sie im Suchfeld "Schule suchen" den Begriff Weser ein.
- 3) Wählen Sie **Weser- Sekundarschule**.
- 4) Melde Sie sich mit den WebUntis-Benutzerdaten an.
	- Benutzername: Ihre bei uns hinterlegte E-Mail-Adresse

**Hinweis:** Falls Sie an einem PC/Laptop in WebUntis eingeloggt sind, können Sie auch folgendes machen:

- 1) Klicken Sie in **WebUntis** unten links auf Ihre E-Mail → Klicke auf **Freigaben** → Klicke auf **Anzeigen**
- 2) Klicke in der **Untis-App** auf **Anmelden** → Anmelden mir **QR-Code** → Scanne den QR-Code

#### <span id="page-3-0"></span>**Passwort vergessen**

- 1) Klicke im Anmeldefenster von WebUntis auf **Passwort vergessen?**
- 2) Geben Sie als **Benutzernamen** und **E-Mail-Adresse** jeweils Ihre bei uns hinterlegte E-Mail-Adresse ein.
- 3) Prüfen Sie Ihr E-Mail-Postfach und klicken Sie auf den Link.
- 4) Melden Sie sich nun mit dem in der E-Mail stehenden Passwort neu an.
- 5) Wählen Sie ein neues Passwort. (Das Passwort muss mindestens einen Groß- und Kleinbuchstaben, eine Zahl sowie ein Sonderzeichen enthalten.)

<span id="page-3-2"></span><span id="page-3-1"></span>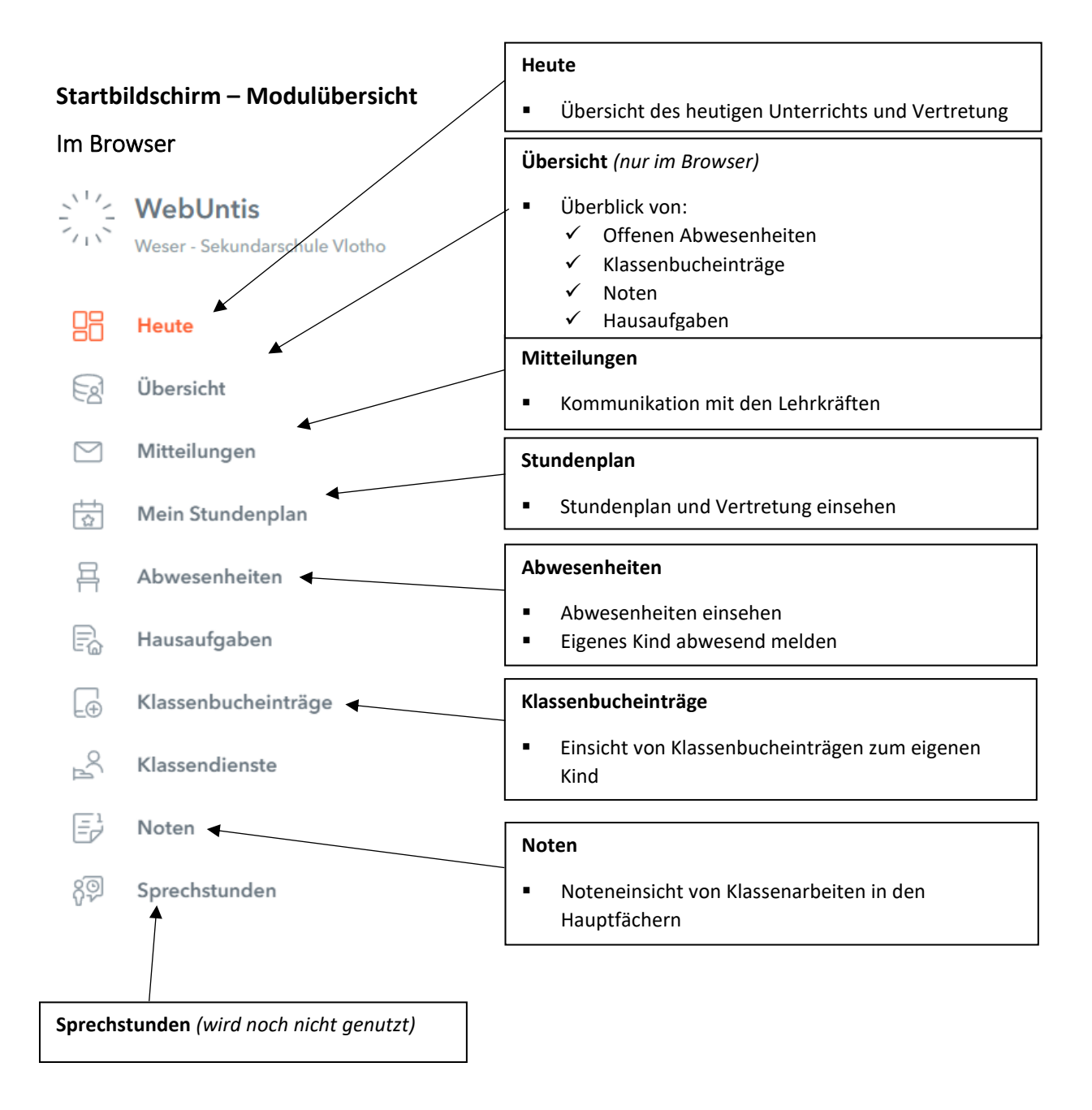

# <span id="page-4-0"></span>In der Untis-App

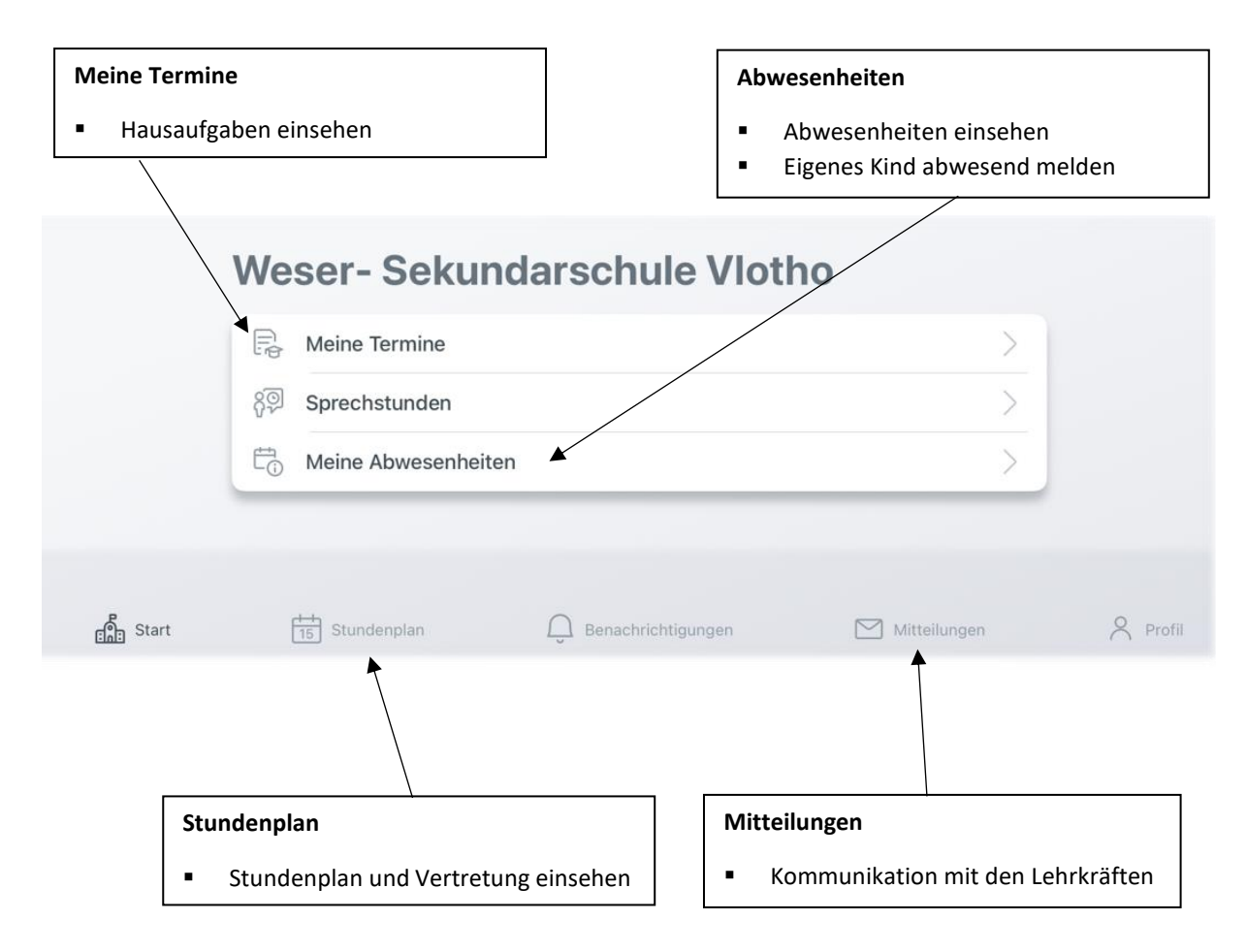

#### <span id="page-5-0"></span>**Modul: Abwesenheiten**

Übersicht als PDF-Datei herunterladen

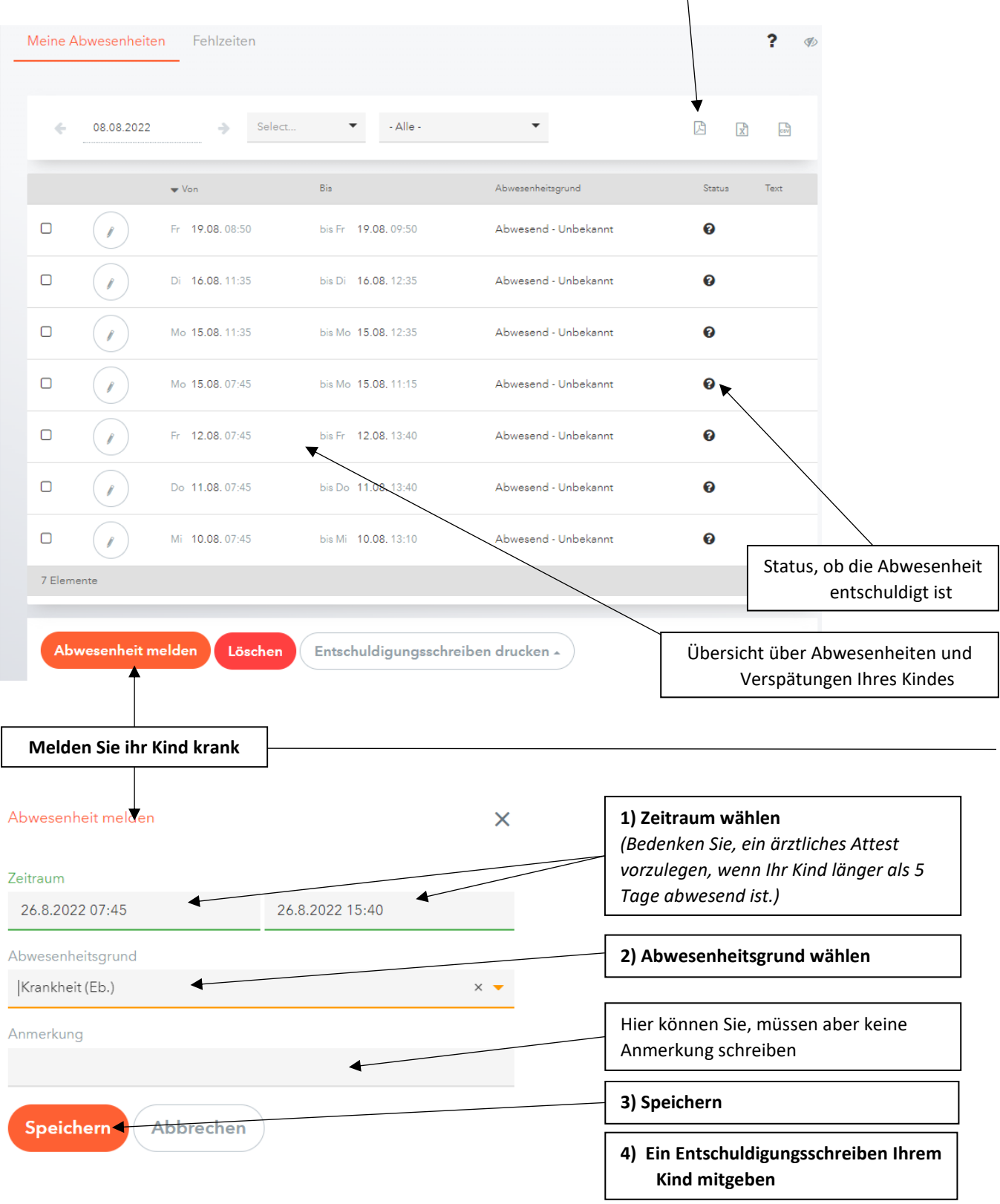

- Die Abwesenheit wurde an das Sekretariat und die unterrichtenden Lehrkräfte übermittelt.
- **Ein anschließendes Entschuldigungsschreiben ist weiterhin notwendig**
- Bitte beachten Sie, dass eine Bearbeitung der Abwesenheitsmeldung lediglich eine Stunde nach dem Abschicken möglich ist.
- Bitte beachten Sie, dass ab einer fünftägigen Erkrankung ein ärztliches Attest vorzulegen ist.